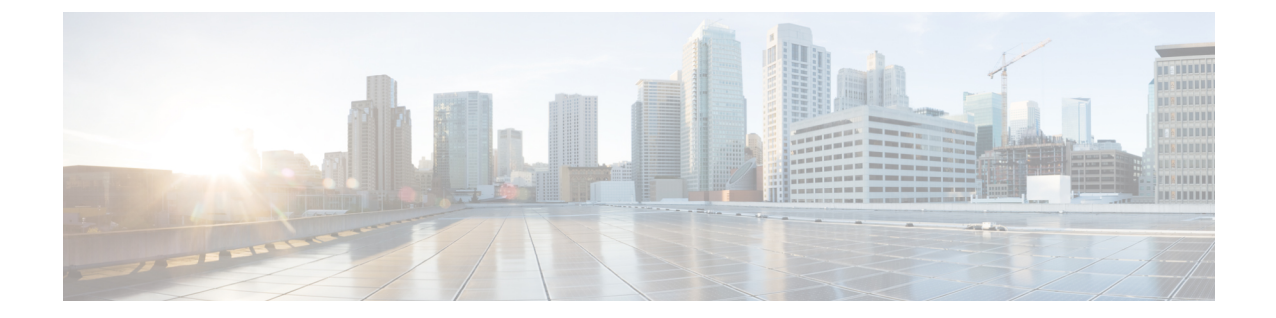

# ユーザの移行

- [ユーザ移行の概要](#page-0-0) (1 ページ)
- [移行の要件](#page-0-1) (1 ページ)
- [ユーザ移行タスク](#page-0-2) フロー (1 ページ)

# <span id="page-0-1"></span><span id="page-0-0"></span>ユーザ移行の概要

ここでは、IM and Presence Service クラスタ間でユーザを移行する方法について説明します。

# 移行の要件

- 現在のクラスタおよび移動先クラスタの両方の完全バックアップを行います。詳細につい ては[、システムのバックアップ](cup0_b_config-and-admin-guide-1251su1_chapter30.pdf#nameddest=unique_370)を参照してください。
- 移行するユーザに現在の(移行前)ホームクラスタ上のCisco Unified Presence またはCisco Jabber のライセンスが供与されていることを確認します。これらのユーザーが移行元クラ スタ以外のクラスタでライセンスされている場合は、移行作業を進める前に完全にライセ ンスを解除しておく必要があります。

# <span id="page-0-2"></span>ユーザ移行タスク フロー

これらのタスクを完了して、IM と Presence ユーザを新しいクラスタに移行します。

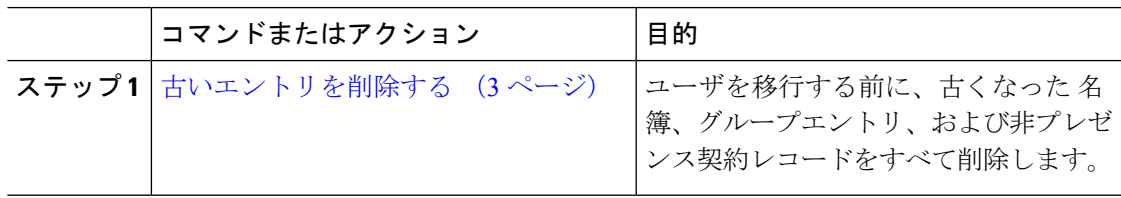

I

 $\overline{\phantom{a}}$ 

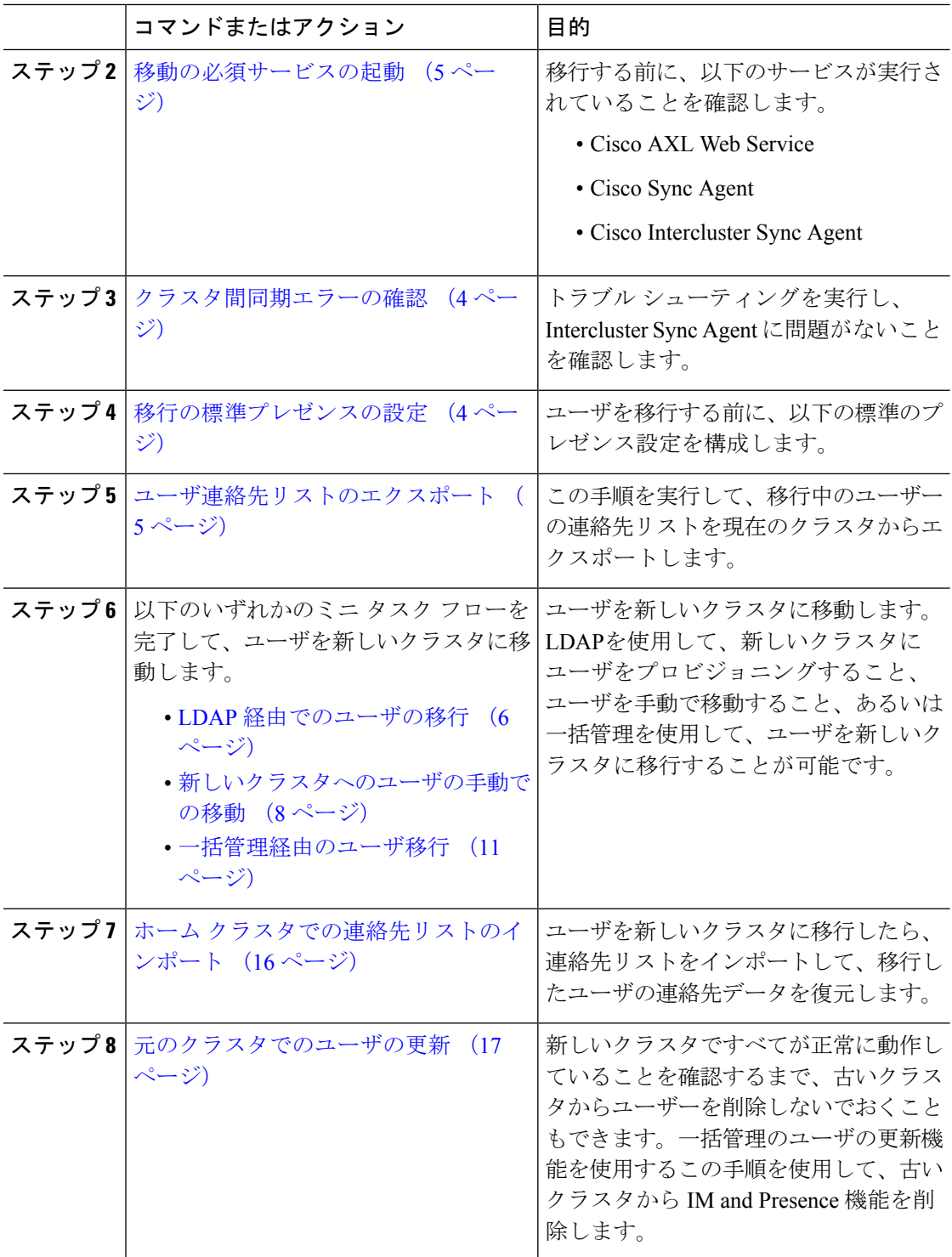

# <span id="page-2-0"></span>古いエントリを削除する

ユーザを移行する前に、古くなった名簿、グループエントリ、および非プレゼンス契約レコー ドを削除します。これは、ユーザーがプレゼンスを無効にしたパブリッシャーのIM&Pノード で行われます。

必要に応じて、2000 のバッチでこれらの手順を繰り返します。使用時間が長いために CLI 経 由で大量の古くなったエントリを削除することができない場合は、TACcaseを開いて、ルート アクセスが必要なこのセクションの最後にある古い名簿スクリプトを活用してください。 (注)

手順

- ステップ **1** CLIセッションを開始します。CLIセッションを開始する方法の詳細については、『*CiscoUnified Communications Solutions* のコマンドラインインターフェイスリファレンスガイド』の「CLI セッションの起動」セクションを参照してください。
- ステップ **2** 古い名簿エントリを確認し、削除します。これを行うには、次のクエリを実行します。
	- a) 古い名簿のエントリを確認する:

run sql select count(\*) from rosters where user id in (select xcp user id from enduser where primarynodeid is NULL)

b) 古い名簿エントリの削除:

run sql delete from rosters where pkid in (select \* from (select first 2000 pkid from rosters where user\_id in (select xcp\_user\_id from enduser where primarynodeid is NULL)))

- ステップ **3** 古いグループレコードを確認して削除します。これを行うには、次のクエリを実行します。
	- a) 古いグループレコードを確認します。

run sql select count(\*) from groups where user id in (select xcp user id from enduser where primarynodeid is NULL)

b) 古いグループレコードを削除します。

run sql delete from groups where pkid in (select \* from (select first 2000 pkid from groups where user id in (select xcp user id from enduser where primarynodeid is NULL)))

- ステップ **4** 連絡先以外の古いレコードを順にチェックして削除します。これを行うには、次のクエリを実 行します。
	- a) 連絡先以外のレコードが順番にチェックされることを確認します。

run sql select count(\*) from nonpresencecontacts where fkenduser in (select pkid from enduser where primarynodeid is null)

b) 連絡先以外の古いレコードを順に削除します。

run sql delete from nonpresencecontacts where pkid in (select \* from (select first 2000 pkid from nonpresencecontacts where fkenduser in (select pkid from enduser where primarynodeid is null)))

c) ルートアクセス権を持っている場合は、次のクエリを使用します。

run sql delete from epascontactaddinfo where pkid in (select \* from (select first 2000 pkid from epascontactaddinfo where pkid not in (select fkepascontactaddinfo from nonpresencecontacts)))

# <span id="page-3-1"></span>移行の標準プレゼンスの設定

ユーザを移行する前に、以下のプレゼンス設定を構成します。

### 手順

- ステップ **1** Cisco Unified CM IM and Presence 管理で、プレゼンス > 設定 > 標準設定を選択します。
- ステップ **2** 確認プロンプトなしで、ユーザが他のユーザのプレゼンスステータスを表示できるようにする **l** チェックボックスをオンにします。
- ステップ **3** 連絡先リストの最大サイズ(ユーザ毎) で、制限なし チェック ボックスをオンにします。
- ステップ **4** ウォッチャの最大数(ユーザ毎) 設定では、無制限 チェックボックスをオンにします。
- ステップ **5 [**保存 **(Save)]** をクリックします。

#### 次のタスク

[クラスタ間同期エラーの確認](#page-3-0) (4 ページ)

# <span id="page-3-0"></span>クラスタ間同期エラーの確認

移行する前に、クラスタ間の同期エラーが発生していないことを確認します。

### 手順

- ステップ **1** Cisco Unified CM IM and Presence Administration から、**[**診断(**Diagnostics**)**]** > **[**システムトラブ ルシュータ(**System Troubleshooter**)**]** を選択します。
- ステップ **2** クラスタ間の同期エラーが発生していないことを確認します。エラーがある場合は、修正を 行ってから続行します。

次のタスク

[移動の必須サービスの起動](#page-4-0) (5 ページ)

# <span id="page-4-0"></span>移動の必須サービスの起動

Cisco Unified IM and Presence Serviceability において、以下の移行の重要なサービスが実行され ていることを確認します。

- Cisco AXL Web Service
- Cisco Sync Agent
- Cisco Intercluster Sync Agent

### 手順

- ステップ **1** Cisco Unified IM andPresenceServiceabilityから、ツール > コントロールセンター **-** 機能サービス を選択します。
- ステップ **2** サーバドロップダウンから、使用するIMandPresenceクラスタノードを選択し、移動をクリッ クします。
- ステップ **3** データベースおよび管理サービスの下の **Cisco AXL Web Service** が起動していることを確認し ます。サービスが、実行中でない場合(デフォルト設定が実行中でない場合)、そのサービス を選択して、起動をクリックします。
- ステップ **4 [Tools**(ツール)**]** > **[Control Center - Network Services**(コントロール センタのネットワーク サービス)**]** を選択します。
- ステップ **5** サーバドロップダウンから、使用するIMandPresenceクラスタノードを選択し、移動をクリッ クします。
- ステップ **6 IM and Presence Services**の下の**Cisco Sync Agent** および **Cisco** クラスタ間 **Sync Agent** サービス の両方が実行中であることを確認します。実行されていない場合は、起動させます。

### 次のタスク

[ユーザ連絡先リストのエクスポート](#page-4-1) (5 ページ)

# <span id="page-4-1"></span>ユーザ連絡先リストのエクスポート

この手順を実行して、移行中のユーザーの連絡先リストを現在のクラスタからエクスポートし ます。

### 手順

ステップ **1** 現在のホーム クラスタから移行ユーザの連絡先リストをエクスポートします。

- a) **Cisco Unified CM IM and Presence** 管理で、一括管理 > 連絡先リスト > エクスポートを選 択します。
- b) クラスタ内のすべての未割当てユーザ を選択して、検索をクリックします。
- c) 結果を確認し、必要に応じて **[AND/OR**(および**/**また)**]** フィルタを使用して検索結果を フィルタリングします。
- d) リストが完了したら、次へ をクリックします。
- e) エクスポートされた連絡先リスト データのファイル名を選択します。
- f) 任意でジョブの説明を更新します。
- g) **[Run Now**(今すぐ実行)**]** をクリックするか、ジョブを後で実行するようにスケジュール します。
- ステップ **2** 連絡先リストのエクスポート ジョブのステータスをモニタします。
	- a) **Cisco Unified CM IM and Presence** 管理で、一括管理 > ジョブ スケジューラを選択します。
	- b) 検索 をクリックして、すべての BAT ジョブをリストします。
	- c) 連絡先リストのエクスポートジョブを検索し、それが完了と報告された場合はジョブを選 択します。
	- d) [CSV File Name (CSV ファイル名)]リンクを選択して、連絡先リストのエクスポートファ イルの内容を表示します。ファイル名にタイム スタンプが追加されます。
	- e) **[Job Results**(ジョブの結果)**]** セクションから、アップロードされた内容の要約を表示す るログ ファイルを選択します。ログ ファイルには、ジョブの開始時刻、終了時刻、およ び結果の概要が含まれます。
- ステップ **3** 後でユーザの移行が完了したときに使用できるように、連絡先リストのエクスポートファイル をダウンロードし、保存します。
	- a) **Cisco Unified CM IM and Presence** 管理で、一括管理 > ファイルのアップロード**/**ダウン ロードを選択します。
	- b) [検索 (Find) ] をクリックします。
	- c) 連絡先リストのエクスポート ファイルを選択し、**[Download Selected**(選択項目のダウン ロード)**]** を選択します。
	- d) 後の手順でアップロードできるように CSV ファイルをローカルに保存します。

### 次のタスク

以下のタスク フローのいずれかに移動して、新しいクラスタ内のユーザを割り当てます。

- LDAP [経由でのユーザの移行](#page-5-0) (6 ページ)
- [新しいクラスタへのユーザの手動での移動](#page-7-0) (8 ページ)

## <span id="page-5-0"></span>**LDAP** 経由でのユーザの移行

ユーザがLDAPディレクトリと同期されていて、新しいクラスタに移行する場合は、以下のタ スクを実行します。

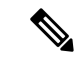

LDAPディレクトリの設定を新しいクラスタに追加する必要があります。これには、すべての サービス プロファイル、ユーザ プロファイル、および機能グループ テンプレートが含まれま す。機能グループテンプレートの設定で、**Unified CM IM and Presence** のユーザを有効にする チェック ボックスがオンになっていることを確認します。 (注)

### 手順

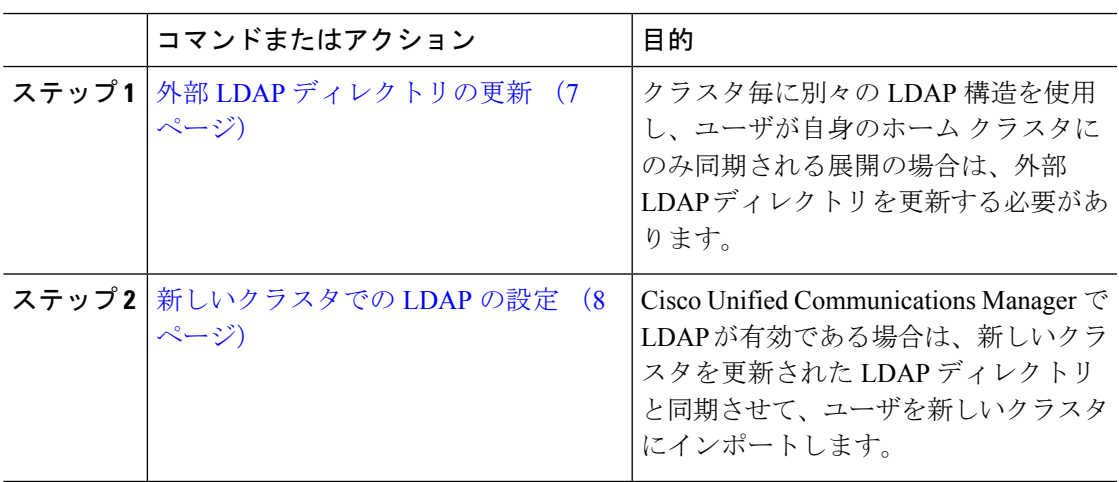

### 次のタスク

ホーム [クラスタでの連絡先リストのインポート](#page-15-0) (16 ページ)

### <span id="page-6-0"></span>外部 **LDAP** ディレクトリの更新

クラスタ毎に別々の LDAP 構造を使用し、ユーザが自身のホーム クラスタにのみ同期される 展開の場合は、外部 LDAP ディレクトリを更新する必要があります。

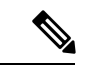

展開でフラットなLDAP構造を使用する場合、つまり、すべてのユーザがすべてのCiscoUnified Communications Manager および IM and Presence Service クラスタに同期され、ユーザが 1 つの クラスタにのみライセンスされている場合は、ユーザを移動する必要はありません。 (注)

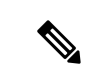

(注)

移行元・移行先のクラスタでLDAPディレクトリ同期の設定内容に応じて、外部LDAPディレ クトリ内でユーザを移動すると、次回の同期が実行される際、それらのユーザが自動的に新し い IM and Presence Service クラスタに移行される場合があります。

#### 手順

ステップ **1** 外部 LDAP ディレクトリ内のユーザを更新します。 ステップ **2** ユーザの移動後、古い LDAP のクラスタから LDAP エントリを削除します。

### 次のタスク

[新しいクラスタでの](#page-7-1) LDAP の設定 (8 ページ)

### <span id="page-7-1"></span>新しいクラスタでの **LDAP** の設定

### 始める前に

新しいクラスタで LDAP ディレクトリをプロビジョニングします。LDAPディレクトリ同期に ユニバーサル回線テンプレート、デバイス テンプレート、および機能グループ テンプレート が含まれている場合は、新しいクラスタでこれらのテンプレートを設定する必要があります。 機能グループ テンプレートで、以下のオプションがオンになっていることを確認します。

- Home Cluster
- Unified CM IM and Presence のユーザの有効化

LDAP ディレクトリ同期の設定方法については、*Cisco Unified Communications Manager* システ ム設定ガイドの「エンド ユーザの構成」の部分を参照してください。

### 手順

- ステップ **1** Cisco Unified CM の管理で、**[System**(システム)**]** > **[LDAP**(**LADP**)**]** > **[LDAP Directory** (**LDAP** ディレクトリ**)]** を選択します。
- ステップ **2** 検索 をクリックして、設定した LDAP ディレクトリを選択します。
- ステップ **3 [Perform Full Sync Now**(完全同期を今すぐ実施)**]** をクリックします。

### 次のタスク

ホーム [クラスタでの連絡先リストのインポート](#page-15-0) (16 ページ)

## <span id="page-7-0"></span>新しいクラスタへのユーザの手動での移動

ユーザを新しいクラスタに手動で移動するには、以下のタスクを実行します。

(注)

ユーザ数が多い場合は、Cisco Unified Communications Manager の一括管理ツールを使用して、 csvファイル経由で多数のユーザを更新します。詳細については、『*Bulk Administration Guide for Cisco Unified Communications Manager*』を参照してください。

### 手順

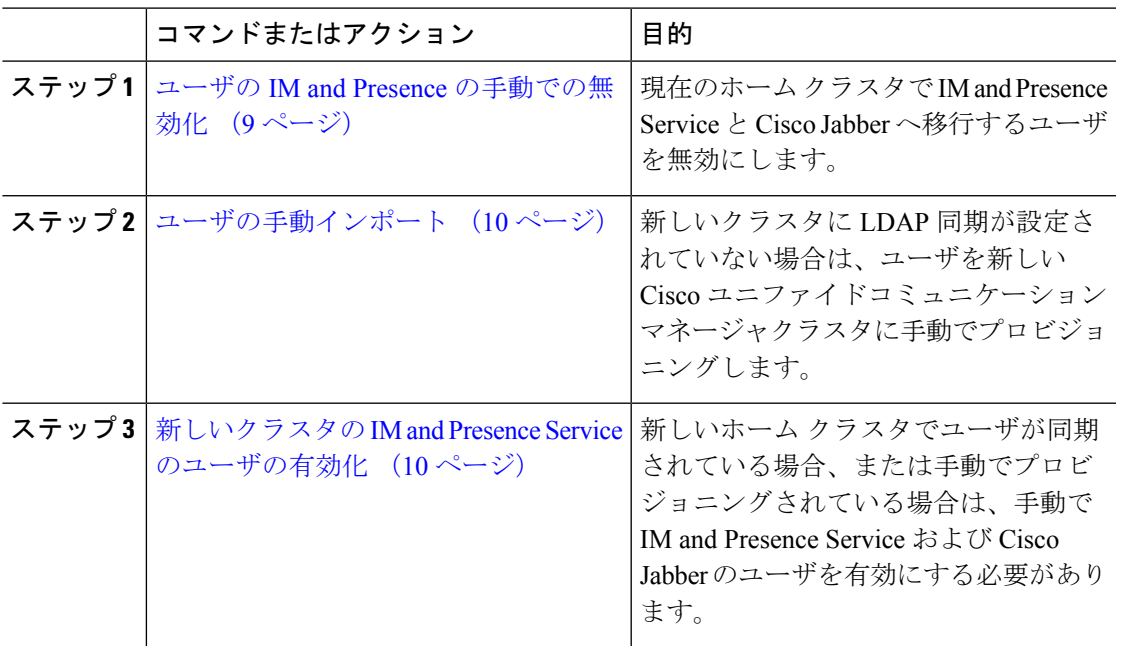

### 次のタスク

ホーム [クラスタでの連絡先リストのインポート](#page-15-0) (16 ページ)

## <span id="page-8-0"></span>ユーザの **IM and Presence** の手動での無効化

次の手順では、現在のホームクラスタの IM and Presence Service および Cisco Jabber の移行ユー ザを無効にする方法について説明します。

始める前に

[ユーザ連絡先リストのエクスポート](#page-4-1) (5 ページ)

一度に移行するユーザ数が多い場合は、Cisco Unified Communications Managerの一括管理ツー ルを使用することを推奨します。詳細は、 *Cisco Unified Communications Manager* 一括管理ガイ ドを参照してください。 (注)

### 手順

- ステップ **1 Cisco Unified CM** 管理で、**>** ユーザ管理 > エンド ユーザを選択します。
- ステップ **2** フィルタを使用して、IM and Presence Service を無効にするユーザを検索します。
- ステップ **3 [End User Configuration**(エンド ユーザの設定)**]** 画面で、**[Enable User for Unified CM IM and Presence**(**Unified CM IM and Presence** にユーザを有効にします)**]** チェックボックスをオフに します。
- ステップ **4 [**保存 **(Save)]** をクリックします。

### 次のタスク

[ユーザの手動インポート](#page-9-0) (10 ページ)

### <span id="page-9-0"></span>ユーザの手動インポート

新しいクラスタに LDAP 同期が設定されていない場合は、ユーザを新しい Cisco ユニファイド コミュニケーションマネージャクラスタに手動でインポートします。

詳細については、「[ユーザ設定値の設定](cup0_b_config-and-admin-guide-1251su1_chapter6.pdf#nameddest=unique_77)」を参照してください。

#### 次のタスク

[新しいクラスタの](#page-9-1) IM and Presence Service のユーザの有効化 (10 ページ)

### <span id="page-9-1"></span>新しいクラスタの **IM and Presence Service** のユーザの有効化

新しいホームクラスタでユーザが同期されている場合、または手動でプロビジョニングされて いる場合は、手動で IM and Presence Service および Cisco Jabber のユーザを有効にする必要があ ります。

- ステップ **1 Cisco Unified CM** 管理で、ユーザ管理 > エンド ユーザを選択します。
- ステップ **2** フィルタを使用して、IM and Presence Service を有効にするユーザを検索します。
- ステップ **3 [End User Configuration**(エンド ユーザの設定)**]** 画面で、**[Enable User for Unified CM IM and Presence**(**Unified CM IM and Presence** にユーザを有効にします)**]** をオンにします。
- ステップ **4 [Save**(保存)**]** をクリックします。
- ステップ **5** 電話機および CSF の Cisco Unified Communications Manager のユーザをプロビジョニングしま す。詳細については、『*Upgrade Guide for the Cisco Unified Communications Manager*』を参照し てください。

#### 次のタスク

ホーム [クラスタでの連絡先リストのインポート](#page-15-0) (16 ページ)

# <span id="page-10-0"></span>一括管理経由のユーザ移行

一括管理ツールを使用して、ユーザを新しいクラスタに移動します(たとえば、クラスタ1か らクラスタ 2 への移行)。

始める前に

**Cisco**一括プロビジョニング サービスが、両方のクラスタで実行されている必要があります。

[IM andPresence クラスタ] で、送信元から宛先に移動するユーザの数が 100 未満の場合、Cisco Intercluster Sync Agent サービス を開始または停止することはできません。 (注)

任意の送信元/宛先クラスタから 100~1000 ユーザを移動する場合は、送信元クラスタと宛先ク ラスタの両方で Intercluster Sync Agent サービスを停止して、次の手順を実行します。

移動するユーザ数が 1000 を超える場合 (たとえば、16K ユーザを移動する必要がある場合)、 まず以下の手順に従って 8K ユーザを移動してから、Intercluster Sync Agent サービスを停止し て、ユーザを 1 k のユーザ単位で移動します。その後、次の8Kをバランスの取れたシリアル シーケンスで1Kユーザーのチャンクに移動します。

ユーザがソースから移動されている **IM and Presence** クラスタで、次のようになります。

ステップ **1**IM and Presence のパブリッシャーのプレゼンス冗長グループ (PRG) ペアの関連付け られたサブスクライバーノードで、Intercluster Sync Agent サービスを停止します。

ステップ**2**では、発行者IM andPresenceプレゼンス冗長グループの発行者ノードに、Intercluster Sync Agent サービスを停止します。

ユーザがデスティネーションから移動されている **IM and Presence** クラスタで、次のようにな ります。

ステップ **3**では、発行者プレゼンス冗長グループのセカンダリノード上に、Intercluster Sync Agent サービスを停止します。

ステップ **4**では、発行者プレゼンス冗長グループの発行者ノード上に、Intercluster Sync Agent サービスを停止します。

(注) 他のクラスタノードでは、Intercluster Sync Agent サービスを停止する必要はありません。

ステップ **5** では、「バルク管理によるユーザの移行」で説明した手順を 実行します。

ステップ**6**では、移行先クラスタと発信者クラスタの両方で、IMandPresenceパブリッシャー、 およびサブスクライバーノードの Intercluster Sync Agent サービスを開始します。

ステップ **7** では、他のすべてのクラスタが同期先クラスタとの同期を完了するまでに最大 30 分かかることがあります。

### 手順

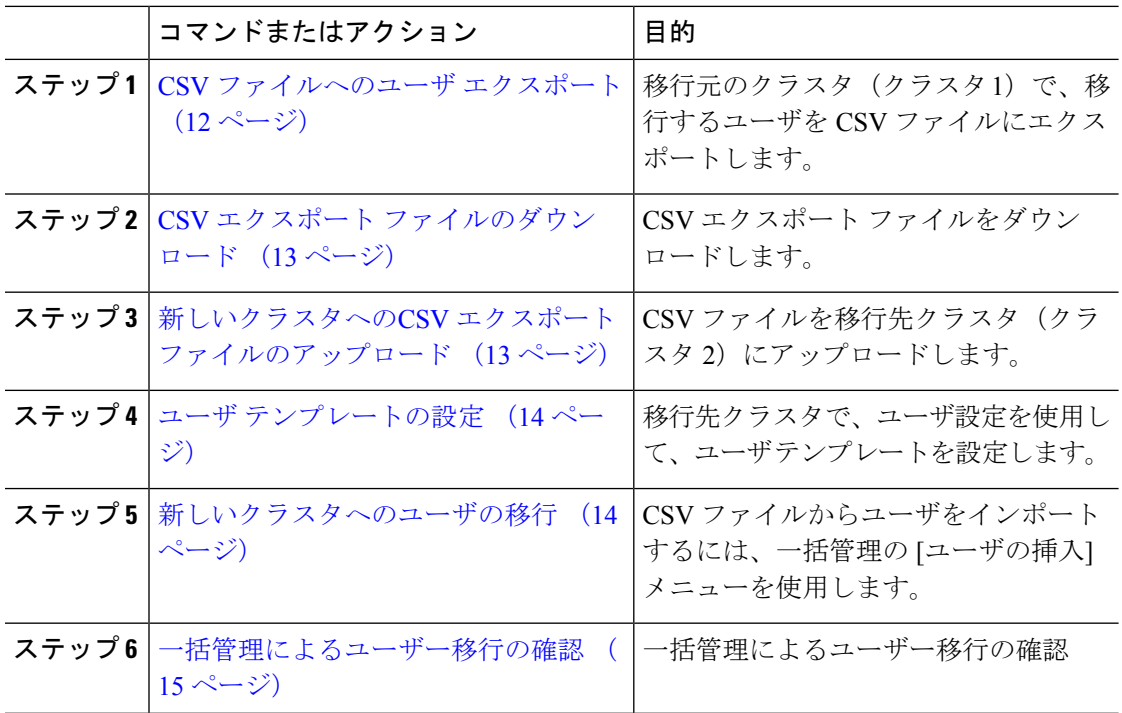

### <span id="page-11-0"></span>**CSV** ファイルへのユーザ エクスポート

移行元のクラスタで、一括管理ツールを使用して、移行するユーザを CSV ファイルにエクス ポートします。

注意:ジョブの実行後は、ジョブ スケジューラに移動して、ジョブのステータスを確認し、 ファイルが作成されたことを確認することができます。[後で実行する]を選択した場合、ジョ ブ スケジューラを使用してジョブの実行時間を設定することができます。

- ステップ **1** Cisco Unified CM Administration から、**[**一括管理(**Bulk Administration**)**]** > **[**ユーザ(**Users**)**]** > **[**ユーザのエクスポート(**Export Users**)**]** の順に選択します。
- ステップ **2** フィルタ ツールを使用して、移行するユーザを検索して選択し、検索をクリックします。
- ステップ3 [次へ (Next) ] をクリックします。
- ステップ **4** ファイルのファイル名を入力します。 このツールは、ファイルの末尾に.txt拡張子を追加します。たとえば、<csvfilename>.txt となります。
- ステップ **5** ファイル形式のドロップダウンから、エクスポート ファイルの形式を選択します。

ステップ **6** ジョブをすぐに実行する場合、今すぐ実行 をクリックして、送信をクリックします。

### 次のタスク

ジョブの実行後は、ジョブスケジューラに移動して、ジョブのステータスを確認し、ファイル が作成されたことを確認することができます。後で実行するを選択した場合、ジョブスケジュー ラを使用してジョブの実行時間を設定することができます。

ファイルが作成されたことを確認したら、CSV エクスポート [ファイルのダウンロード](#page-12-0) (13 [ページ\)](#page-12-0)。

### <span id="page-12-0"></span>**CSV** エクスポート ファイルのダウンロード

エクスポート ファイルが作成されたことを確認した後、ファイルをダウンロードします。

### 手順

- ステップ **1** Cisco Unified CM 管理から、一括管理 > ファイルのアップロード**/**ダウンロードを選択します。
- **ステップ2** [検索 (Find) ] をクリックします。
- ステップ **3** 作成されたファイルを選択して、選択したファイルをダウンロードするをクリックします。
- ステップ **4** ファイルをダウンロードします。

### 次のタスク

新しいクラスタへのCSV エクスポート [ファイルのアップロード](#page-12-1) (13 ページ)

### <span id="page-12-1"></span>新しいクラスタへの**CSV** エクスポート ファイルのアップロード

移動先クラスタ (クラスタ 2) で、クラスタ 1 からエクスポートした CSV ファイルをアップ ロードします。

- ステップ **1** Cisco Unified CM 管理から、一括管理 > ファイルのアップロード**/**ダウンロード の順に選択しま す。
- ステップ **2** [新規追加(Add New)] をクリックします。
- ステップ **3** [ChooseFile] をクリックします。別のシステムからエクスポート ファイルを参照して選択しま す。
- ステップ **4** 対象ドロップダウンから、ファイル内容をインポートするために使用する一括管理メニューを 選択します。たとえば、ユーザあるいは電話機、およびユーザを選択します。
- ステップ **5** トランザクション タイプドロップ ダウンから、ファイルの内容をインポートするために使用 するサブ メニューを選択します。たとえば、ユーザの挿入 または電話**/**ユーザの挿入を行いま す。
- ステップ6 [Save (保存) 1をクリックします。

### 次のタスク

ユーザ [テンプレートの設定](#page-13-0) (14 ページ)

### <span id="page-13-0"></span>ユーザ テンプレートの設定

移動先クラスタで、インポートしたユーザに適用する設定で、ユーザテンプレートを設定しま す。

#### 手順

- ステップ **1** Cisco Unified CM 管理から、一括管理 > ユーザ > ユーザのエクスポートを選択します。
- ステップ **2** 次のいずれかを実行します。
	- 検索 をクリックして、既存のテンプレートを選択します。
	- [新規追加(Add New)] をクリックして新しいテンプレートを作成します。
- ステップ **3** インポートされたユーザに適用するユーザ設定を構成します。たとえば、以下のフィールドが オンになっていることを確認します。
	- **[**ホームクラスタ(**Home Cluster**)**]**
	- **[Unified CM IM and Presence** のユーザを有効にする(**Enable User for Unified CM IM and Presence**)**]**
- ステップ **4** Microsoft Outlook を使用してカレンダーを統合するためにユーザを有効にする場合は、プレゼ ンス に会議情報を含めるチェックボックスをオンにします。
- ステップ **5** 残りのフィールドを設定します。
- <span id="page-13-1"></span>ステップ **6 [**保存 **(Save)]** をクリックします。

次のタスク

[新しいクラスタへのユーザの移行](#page-13-1) (14 ページ)

### 新しいクラスタへのユーザの移行

一括管理の[ユーザの挿入]メニューを使用して、エクスポートしたユーザを新しいクラスタに インポートします。

### 手順

ステップ **1** Cisco Unified CM 管理から、一括管理 > ユーザ > ユーザのインポートを選択します。

- ステップ **2** ファイル名から、他のシステムからエクスポートされたファイルを選択します。
- ステップ **3** ユーザテンプレート名から、先ほど作成したユーザテンプレートを選択します。
- ステップ **4** ユーザのエクスポートで作成されたファイル で作成されたファイルを確認します。
- ステップ **5** 今すぐ実行をクリックして、送信をクリックします。

### 次のタスク

ホーム [クラスタでの連絡先リストのインポート](#page-15-0) (16 ページ)

### <span id="page-14-0"></span>一括管理によるユーザー移行の確認

バルク管理を使用してユーザを移行し、送信元および宛先クラスタ上で Cisco Intercluster Sync Agent サービスを開始した後、送信元および宛先クラスタ以外のクラスタが、ユーザーの移動 が発生したという通知を受信したことを確認する必要があります。

ステップ 7 では、他のすべてのクラスタが同期先クラスタとの同期を完了するまでに最大 30 分かかることがあります。待機している間に、(5) の IMP publishers に対してターミナルセッ ションを開始して、その変更の一部ではない並行して (ソースまたは通知先)、CiscoSyslogs を 監視することができます。

### 手順

- ステップ **1** 次のコマンドを実行して、sample IMPpublisherノードが既に同期を完了しているかどうかを確 認するには、バルク管理を使用してユーザを移行し、送信元および宛先クラスタ上で Cisco Intercluster Sync Agent サービスを開始します。現在のタイムスタンプを通知します。次の構文 例では、通知先クラスタ名は dst 名です。これを通知先クラスタ名で置き換えます。 admin:file search activelog syslog/CiscoSyslog ".\*InterClusterSyncAgentStatus:.\*dst-name.\*"
- ステップ **2** ICSA ステータスのタイムスタンプが記録されたタイムスタンプより新しくない場合は、同期 が成功するまで最大 30 分間、次のコマンドを使用します。

admin:file tail activelog syslog/CiscoSyslog regexp ".\*InterClusterSyncAgentStatus:.\*dst-name.\*"

選択したクラスタ/ノードでICSA失敗同期ステータスアラームが表示されたは、同期ステータ スアラームが正常終了するまで、5-10 分間待機します。ICSA は 5 分ごとに再試行します。同 期アラームの正常なアラームがない場合、または同期失敗の整合性がとれていない場合は、 TAC ケースを開いてください。

この時点で、現在の時間が 30 分後に、バルク管理を使用してユーザを移行し、送信元および 宛先クラスタで Cisco Intercluster Sync Agent サービスを開始した場合、5 つのリモートサンプ

ルクラスタがあることを確認できます。これで次の移動プロセスに進むことができるようにな ります。また、他に何も移動していない場合は、作業が完了したことになります。

# <span id="page-15-0"></span>ホーム クラスタでの連絡先リストのインポート

ユーザを新しいクラスタに移行したら、連絡先リストをインポートして、移行したユーザの連 絡先データを復元します。

### 手順

ステップ **1** 前にエクスポートされた連絡先リストの CSV ファイルをアップロードします。

- a) **Cisco Unified CM IM and Presence** 管理で、一括管理 > ファイルのアップロード**/**ダウン ロードを選択します。
- b) **[Add New**(新規追加)**]** をクリックします。
- c) 連絡先リストの CSV ファイルを選択するには、**[Browse**(参照)**]** をクリックします。
- d) ターゲットとして **[Contact Lists**(連絡先リスト)**]** を選択します。
- e) トランザクションタイプとして[ユーザの連絡先のインポート-カスタムファイル(Import Users' Contacts – Custom File) | を選択します。
- f) 必要に応じて **[Overwrite File if it exists**(ファイルが存在する場合は上書きする)**]** をオン にします。
- g) **[Save**(保存)**]** をクリックして、ファイルをアップロードします。
- h) **[Save**(保存)**]** をクリックして、ファイルをアップロードします。
- ステップ **2** 連絡先リスト ジョブのインポートを実行します。
	- a) **Cisco Unified CM IM and Presence** 管理で、一括管理 > 連絡先リスト > 更新を選択します。
	- b) ステップ 1 でアップロードした CSV ファイルを選択します。
	- c) 任意でジョブの説明を更新します。
	- d) ジョブを今すぐ実行するには、**[RunImmediately**(今すぐ実行)**]**をクリックします。後で 更新をスケジュールするには、**[Run Later**(後で実行)**]** を選択します。
	- e) [送信 (Submit) ] をクリックします。
- ステップ **3** 連絡先リストのインポート ステータス監視
	- a) **Cisco Unified CM IM and Presence** 管理で、一括管理 > 連絡先リスト > ジョブ スケジュー ラを選択します。
	- b) **[Find**(検索)**]** をクリックして、すべての BAT ジョブをリストします。
	- c) ステータスが完了と報告されたら、連絡先リストのインポート ジョブのジョブ ID を選択 します。
	- d) 連絡先リスト ファイルの内容を表示するには、**[CSV File Name**(**CSV** ファイル名)**]** にリ ストされているファイルを選択します。
	- e) **[Log File Name**(ログ ファイル名)**]** リンクをクリックし、ログを開きます。

ジョブの開始時刻と終了時刻が表示され、結果の要約も表示されます。

# <span id="page-16-0"></span>元のクラスタでのユーザの更新

新しいクラスタですべてが正常に動作していることを確認するまで、古いクラスタからユー ザーを削除しないでおくこともできます。一括管理のユーザの更新機能を使用するこの手順を 使用して、古いクラスタから IM and Presence 機能を削除します。

### 手順

- ステップ **1** [Cisco Unified CM の管理(Cisco Unified CM Administration)]から、**[**一括管理(**Bulk Administration**)**]** > **[**ユーザ(**Users**)**]** > **[**ユーザの更新(**Update Users**)**]** > **[**クエリ(**Query**)**]** の順に選択します。
- ステップ **2** フィルタツールを使用して、移行ユーザを検索します。たとえば、以下条件を満たすユーザの すべてを検索することができます。**IM and Presence** が有効になっているか。
- ステップ **3** [Next] をクリックします。
- ステップ **4** 以下の2つのフィールドのそれぞれについて、一番左のチェックボックスをオンにして、隣の 右側のチェックボックスはオフのままにします。左側のボックスは、フィールドを更新するこ とを示し、右側のボックスには新しい設定 (オフ) が示されています。
	- **[**ホームクラスタ(**Home Cluster**)**]**
	- **[Unified CM IM and Presence** のユーザを有効にする(**Enable User for Unified CM IM and Presence**)**]**
- ステップ **5** ジョブ情報の下の今すぐ実行**(Run Immediately)**を選択します。

ステップ6 [送信 (Submit) ] をクリックします。`

### 次のタスク

移行が正常に実行されたこと、すべてのユーザが新しいクラスタで適切に設定されていること の確認ができたら、元のクラスタ内の移行したユーザを削除することができます。

 $\overline{\phantom{a}}$ 

I